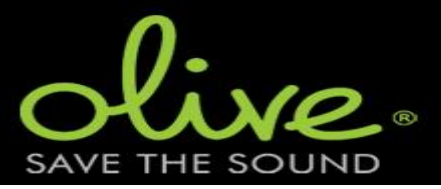

Note that this is not a document or program, provided by Olive. It is just meant to save the sound from Olive....©

ALL ACTIONS ARE ON OWN RISK AND MAY EFFECT YOUR WARRANTY!

To remove the cover, some special bits are required:

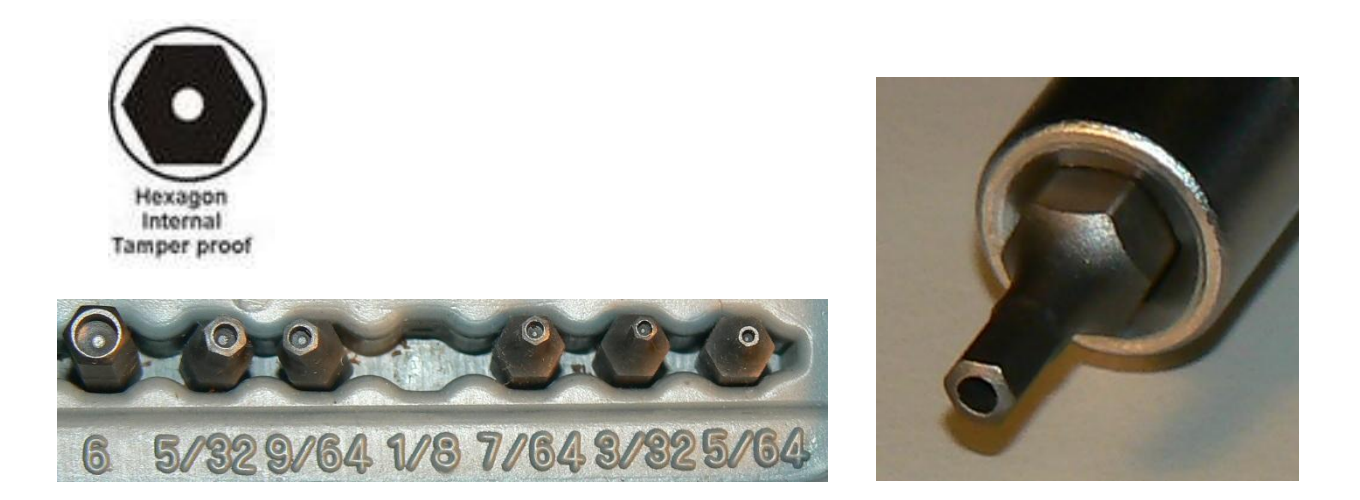

For the cover screws size 1/8 inch is required. For the removal of the harddisk size 2 mm is needed.

On the bottom remove one bolt on the front. The other 4 are a smaller size and have to be removed later for replacing the harddisk.

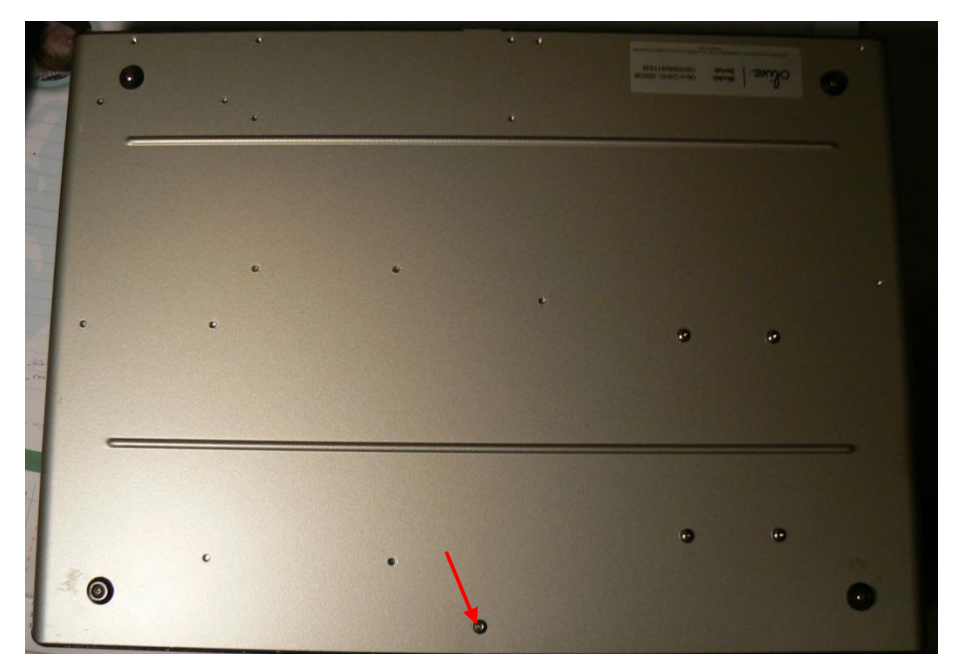

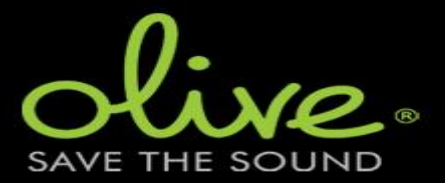

Next remove the 4 bolts on each side.

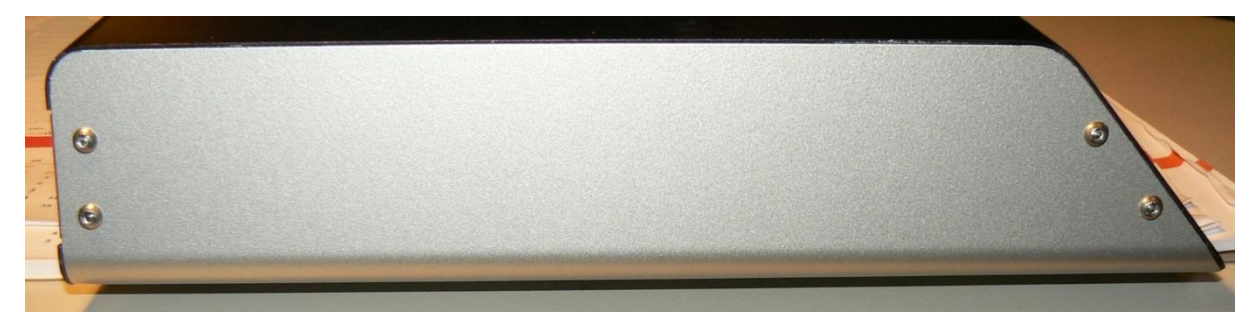

## Remove the 2 bolts near the RCA connectors

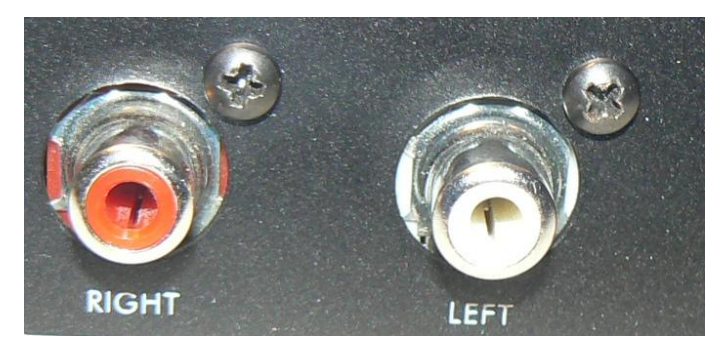

The cover is now stuck between the sides, so no easy removal. Force is required. However there are still some cable connections between top and bottom that we don't want to damage!

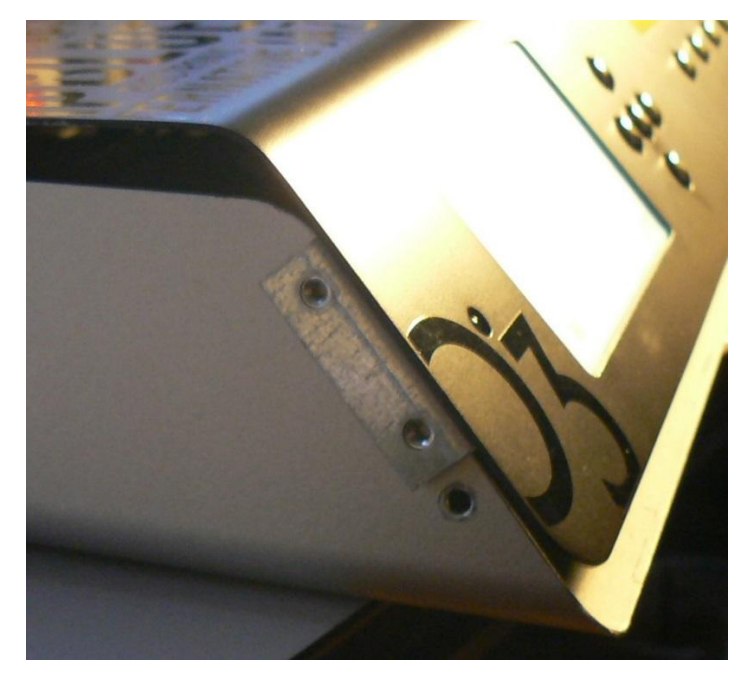

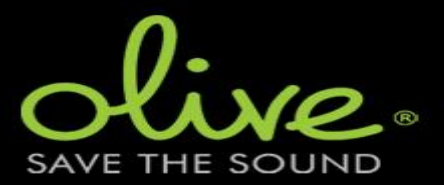

## **3HD Harddisk Replacement**

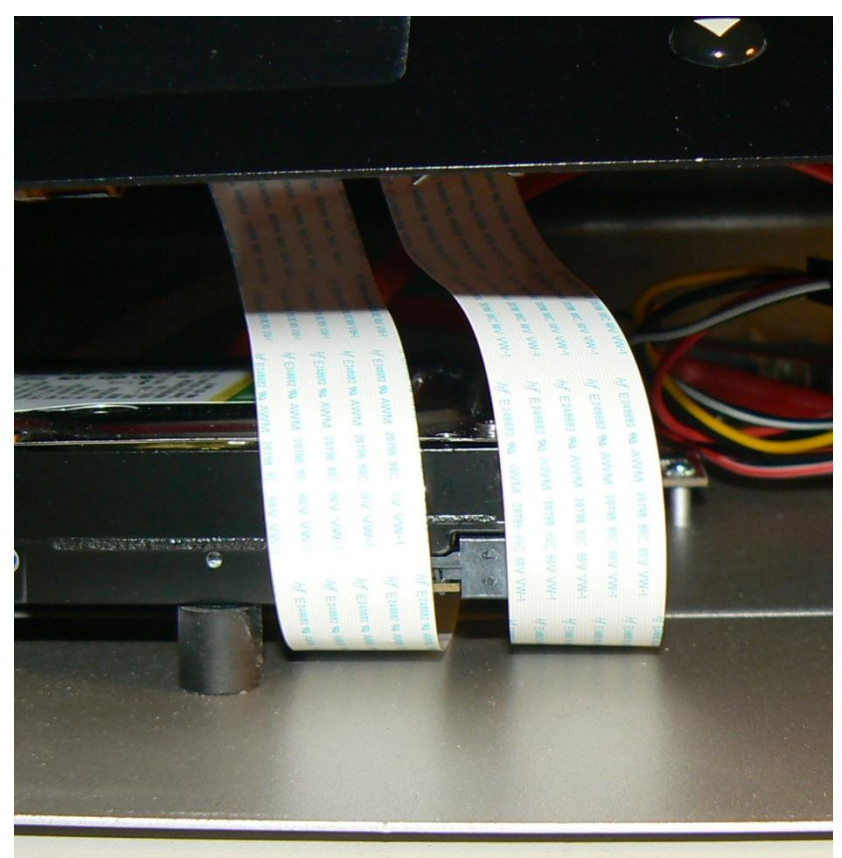

On the front, 2 delicate ribbons are connecting the LCD screen and buttons to the main board. I did not see any connector types and I did not want to mess with it either. It looks more delicate than the connection in the Opus 4.

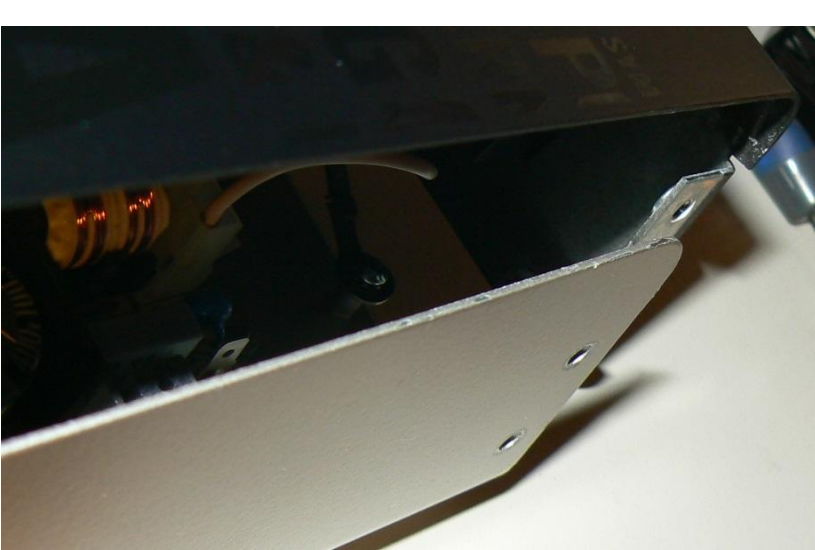

On the back, a connector to the power supply and the ground connection via a bolt to the chassis needs to be removed.

A bit tricky, due to the short wires and space to move the cover, but it can be done.

Before I removed the power supply connections , I just removed the harddisk connections via the small space in the front and connected it with the new harddisk. That new harddisk was placed on top of the CD player. Then I did the software recovery (see later). In case it did not work out, I could just close the lid and use the old harddisk again.

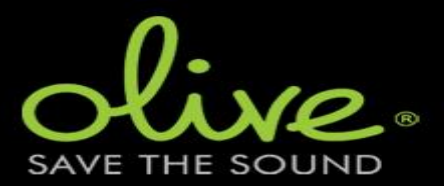

A photo of the internal, the new HD placed temporary on top of the CD player:

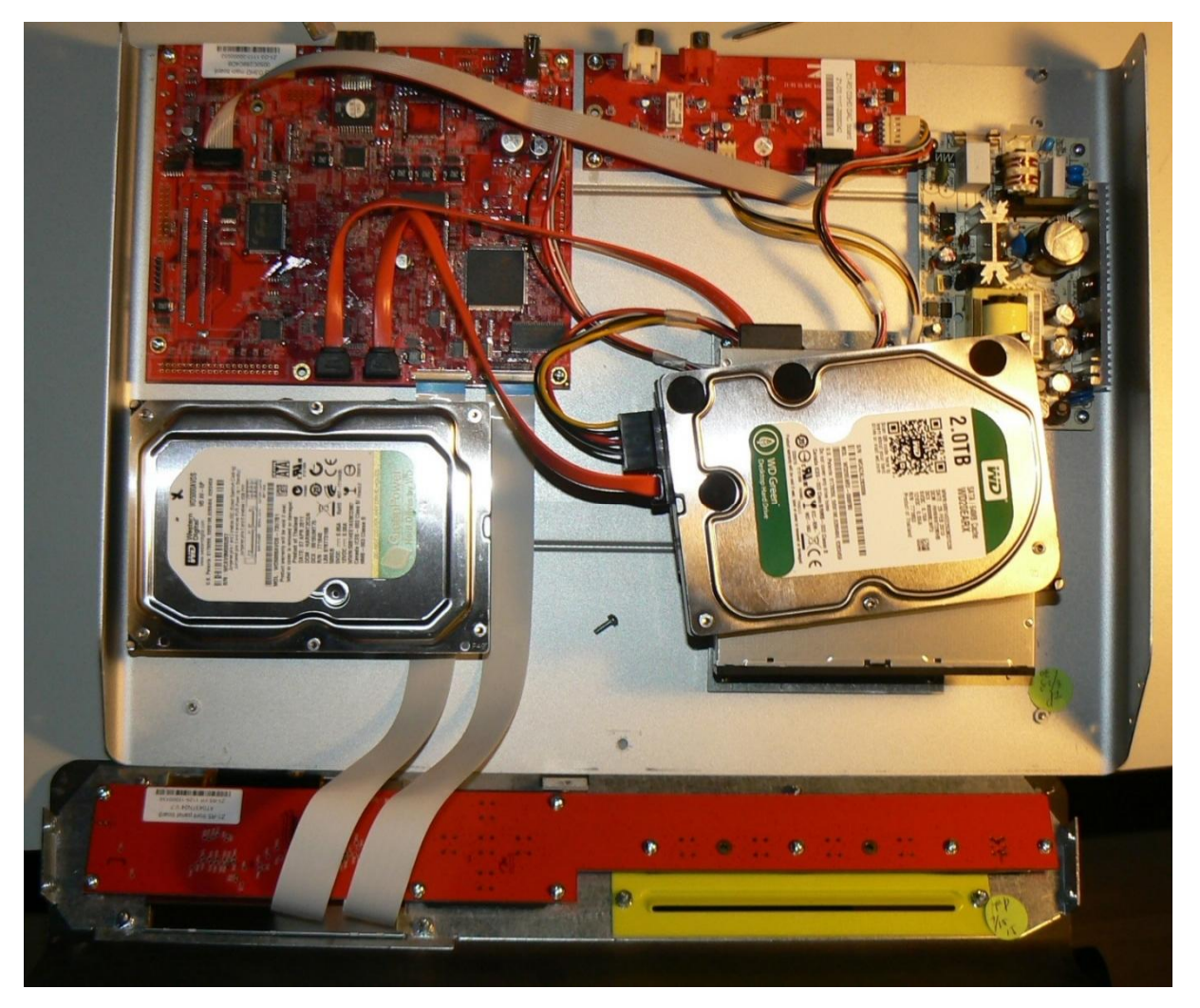

After success of the recovery, I removed the original harddisk with the bolts on the bottom (size 2 mm bit). The rubber feets can be removed from the harddisk by turning them counter clockwise (like a normal bolt). Now everything in reverse for installing the harddrive.

Before closing the Olive again, just check one more time if the unit starts up correctly.

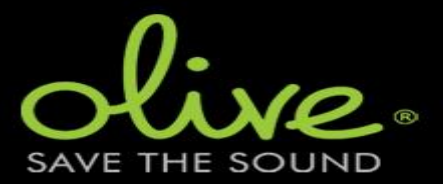

On the AVS forum, there is a lot of information about a recovery. Here is the specific information for the 3HD:

- A. Format a USB stick (pocket or external drive) with at least 4gb of capacity in the FAT 32 Format
- B. After the formatting is complete insert the stick in the USB port of your computer and download the following files on your computer:

http://myoliveone.com/ODB/ODBInstall.tar.gz http://myoliveone.com/O3HD/software\_recovery/432/RecoveryCD.img

The exact size of the above files are as follows: ODBInstall.tar.gz - 1,845,999,048 bytes for 03HD, 04HD, AND 06HD RecoveryCD.img - 617,582,080 bytes (for 03HD, 04HD, AND 06HD)

- C. Copy the two downloaded software recovery files from the download folder to the USB stick by dragging the files from the download folder to the stick folder on your computer. Make sure NOT to double-click on, or open, the recovery files you have downloaded.
- D. On the Olive, turn off the main power switch, press both the center and down buttons, while turning on the main power switch. A message on the screen should prompt you to

"Please insert the Recovery/USB stick now".

Insert the stick and you should get a message on the screen saying "recovery in progress"; along with a bar moving slowing from 0% to 100%. After about 30 minutes, the bar should reach 100% and the screen will revert to the standard "system starting up..please wait" message. Follow these instructions and WAIT. Then, after a fairly long period (1 to 2 hours) the screen will show "finalizing recovery" after which the screen should revert to the standard black screen with the green "Olive", and the date. If this happens the recovery has been successfully completed.

E. If the step in section D, above, doesn't work, turn the Olive off, insert the stick and turn the Olive on, both with and without the center and down buttons pressed, and this may initiate the recovery as described above.

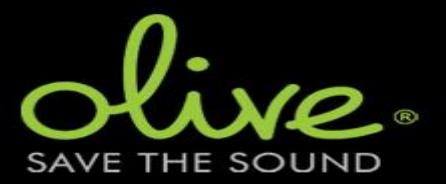

After a succesful recovery, update the software to the latest version. An update via network did not work since the URL has been changed. Therefore use an empty FAT32 (4096 bytes clusters) and copy the file from:

http://downloads.olive.us/SWUpgrade/olive3hd/432/SWUpgrade.tar

Now plug the USB stick in the USB port and update the software (settings - systems services - software update).

Hopefully the results are:

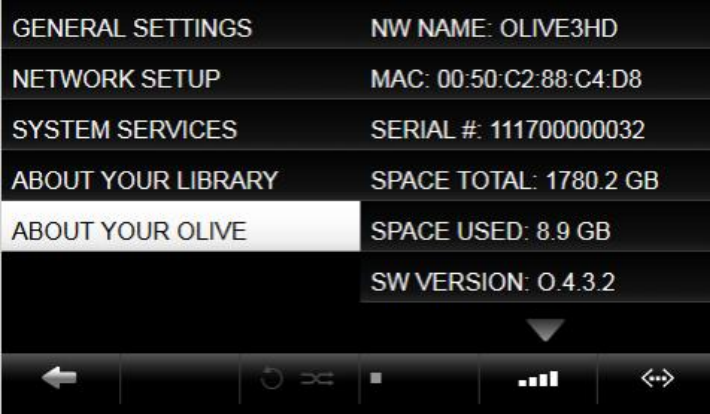

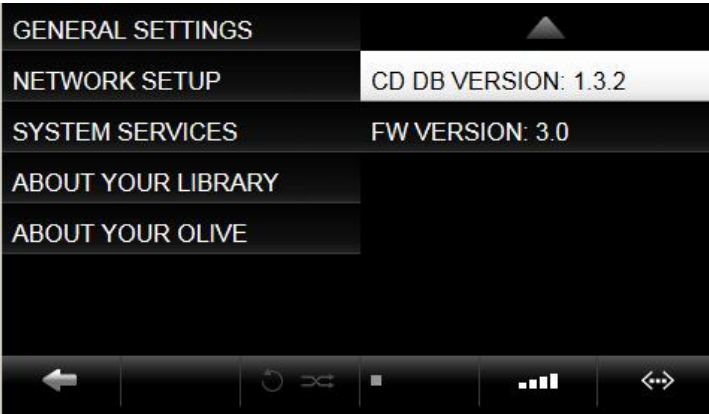